# **岗位实习(学生端手册)**

### **1、系统登录**

1.1、登陆学校门户首页, 在搜索框中直接搜索"新教务系统", 点击进入系统, 如下图:

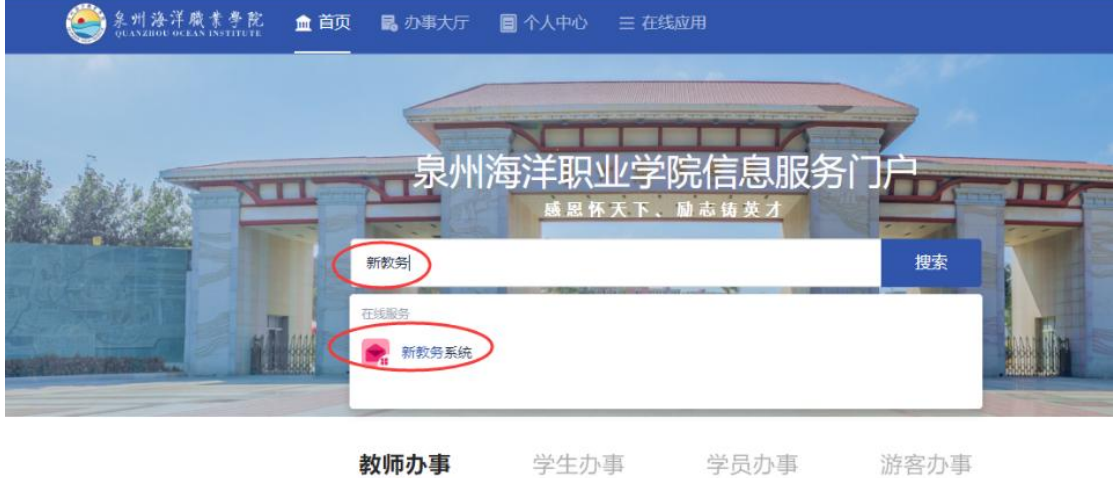

1.2 进入系统后, 右上角选择角色"学生组", 如图:

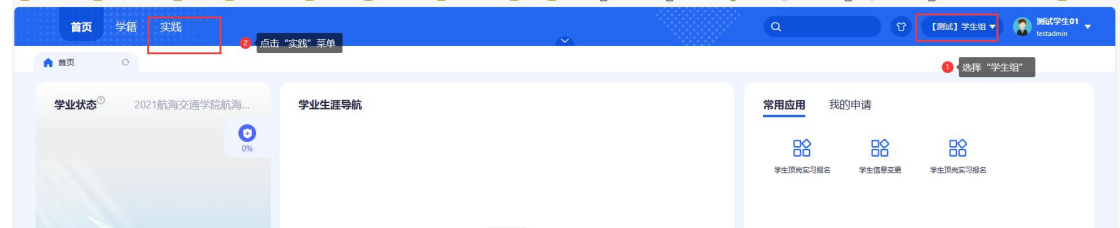

1.3 进入系统后, 右上角选择角色"学生组", 找到学生顶岗实习报名【应用】→学生实习管 理【菜单】,点击进入应用,进入后显示界面如下图:

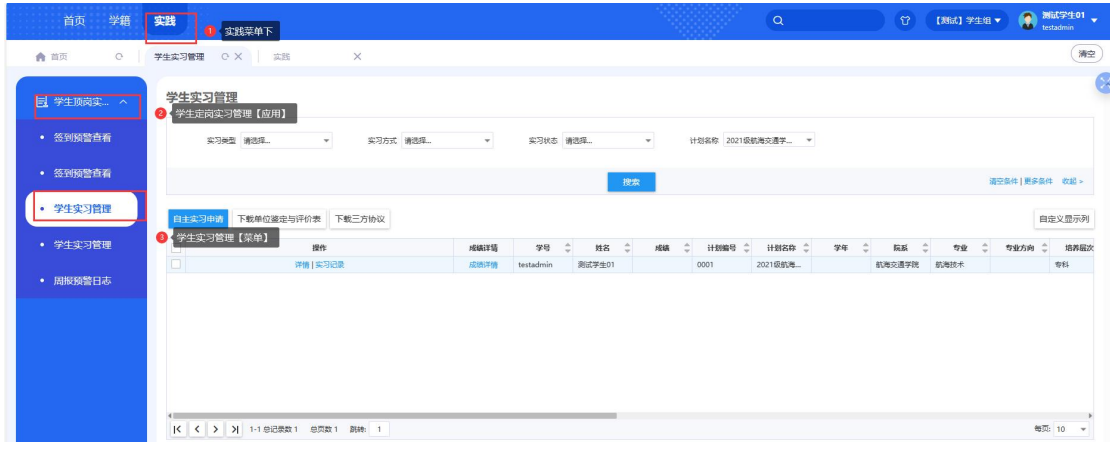

注:学生实习管理中显示的数据,是在管理端进行实习计划安排且分配了指导老师后才会显 示,才能进行自主实习申请,如没有数据需要联系学院。

### **2、电脑学生端具体操作**

### **2.1 学生实习管理**

路径:学生顶岗实习报名 -> 学生实习管理

作用范围: 学生可以进行自主实习申请, 查看我的实习计划相关信息, 包括计划信息, 实习信息,岗位信息,实习记录,实习变更,报告管理,实习总结,单位评价等。

#### **2.1.1 自主实习申请**

点击界面中"自主实习申请"按钮,弹出自主实习申请完善信息对话框,在对话框中填写 对应的实习申请的信息,点击"提交"按钮。

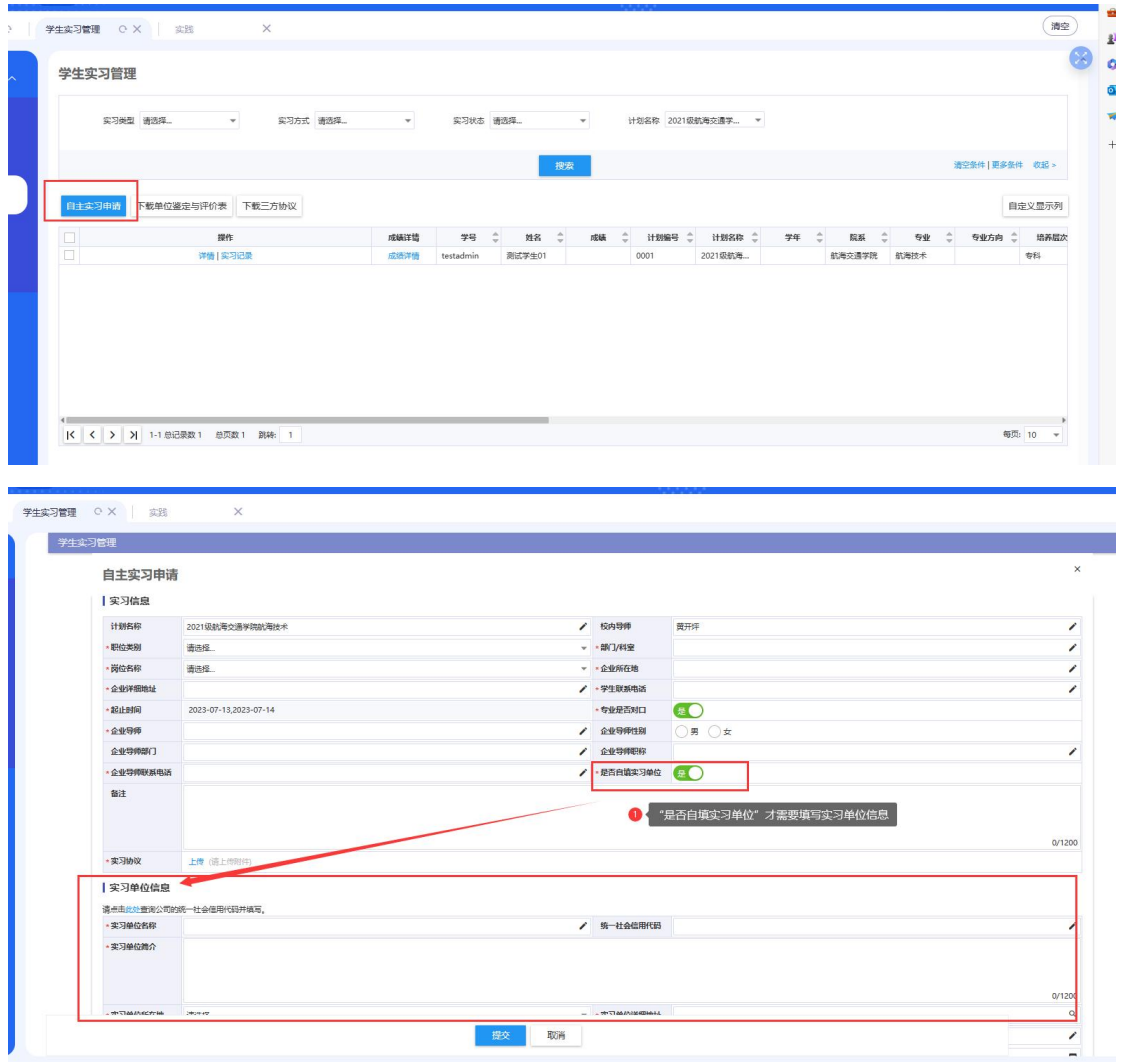

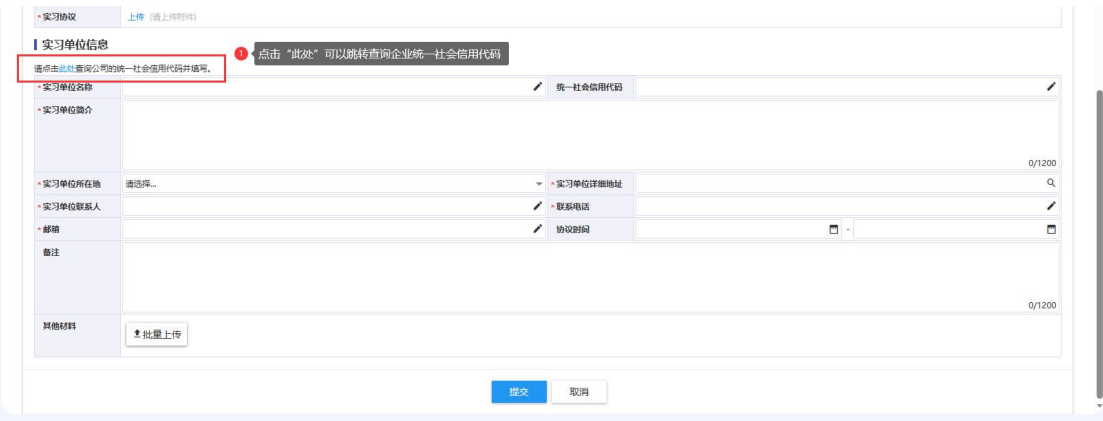

提交后可点击"实习记录"查看审核进度,会有 2 条数据,一条是安排指导老师为草稿状态, 一条是自主实习申请,点击"待指导老师审核"会显示审核进度,如下图:

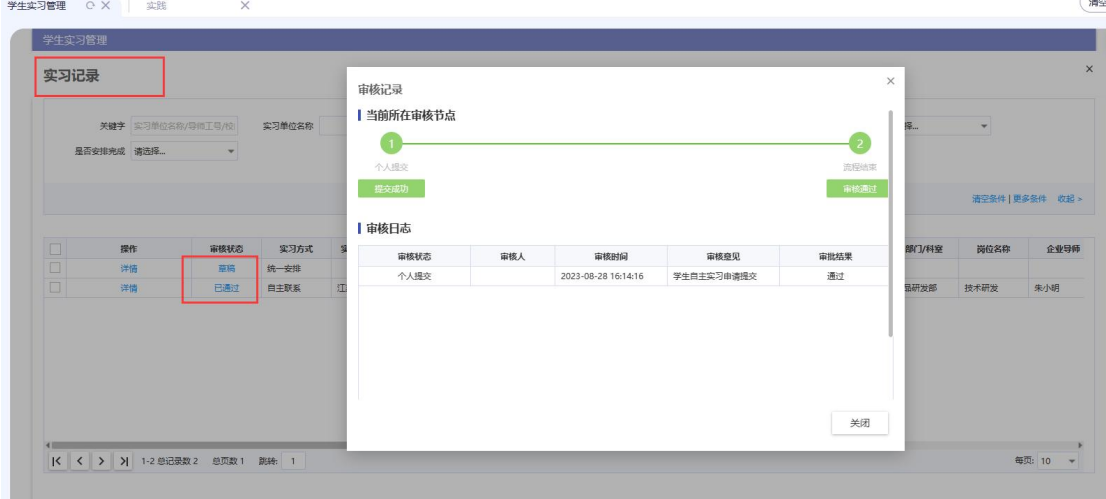

审核通过后,可以写周报、总结、对单位评价等,如下图:  $\mathbf{r}$ 

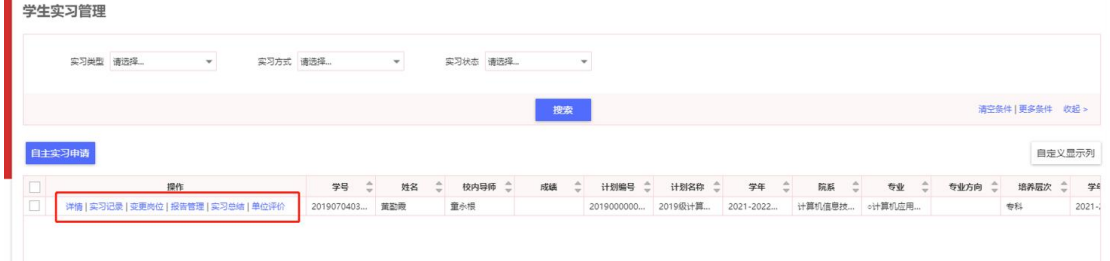

#### **2.1.2 详情**

点击详情按钮,跳转到详情页面,学生角色在该页面,可以查看计划信息、实习信息以 及当前职位信息,如下图所示

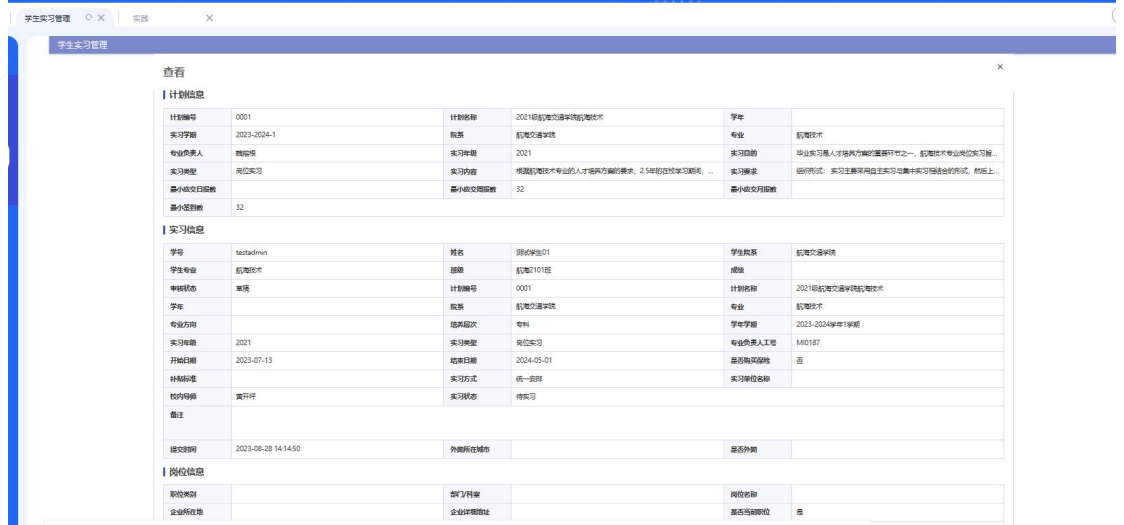

 $\overline{\phantom{a}}$ 

#### **2.1.3 实习变更**

点击"变更岗位"按钮可进行申请变更岗位,以及展示变更记录,如下图所示:

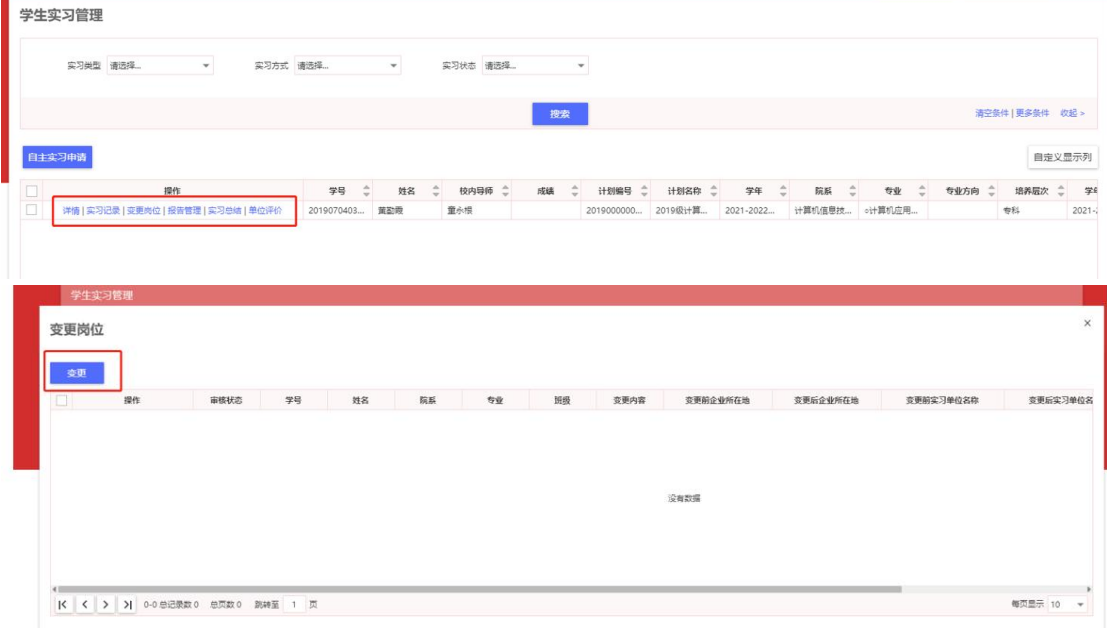

### **2.1.4 报告管理**

点击报告管理按钮,跳转到报告管理页面,用于查看和新增周报,新增报告中,标题是 固定的,不允许修改,能上传附件,支持任意文件格式,如下图所示:

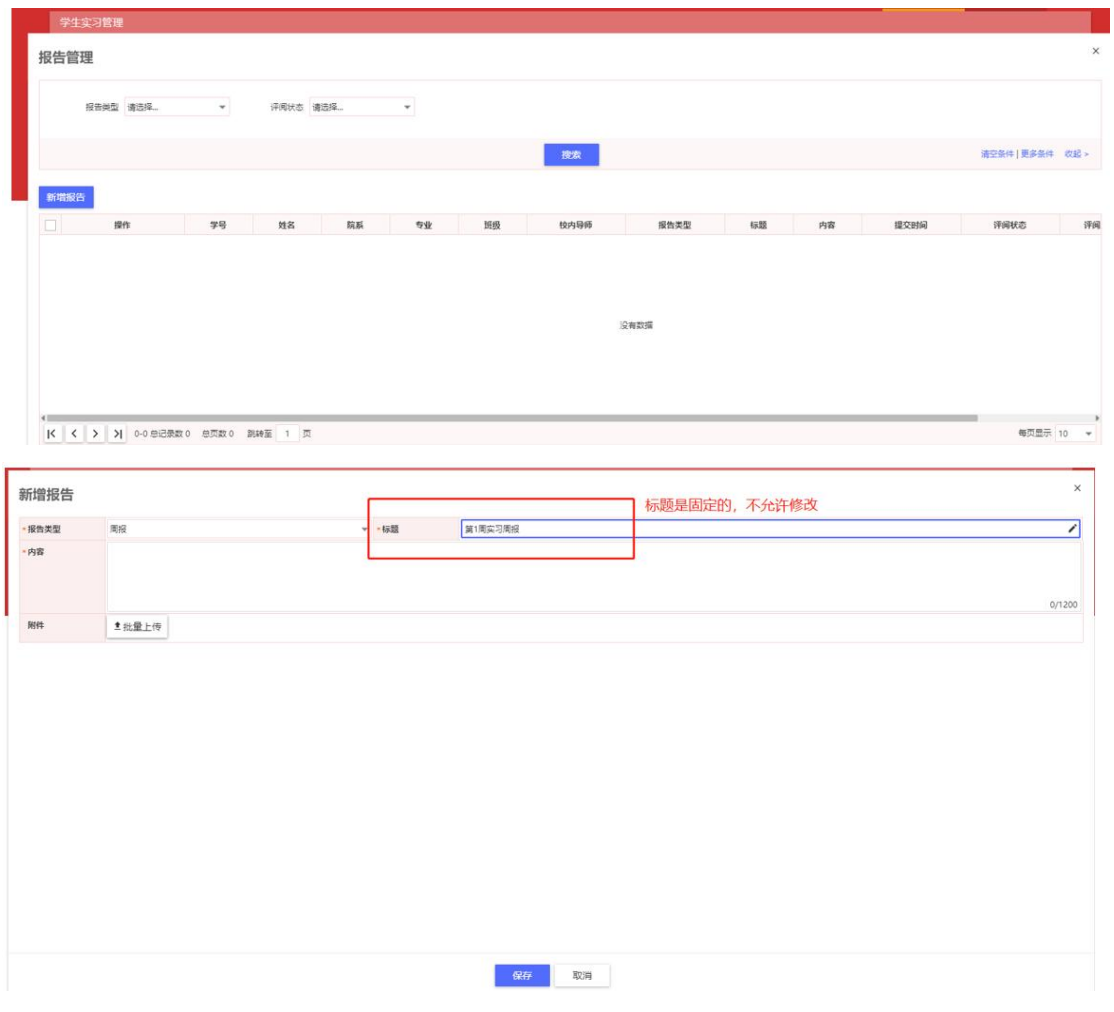

#### **2.1.5 实习总结**

点击实习总结按钮,跳转到实习总结页面,用于查看和新增实习总结,支持对实习总结 报告进行修改和删除,实习总结需要完成要求的周报数后才能进行新增填写,如下图所示:

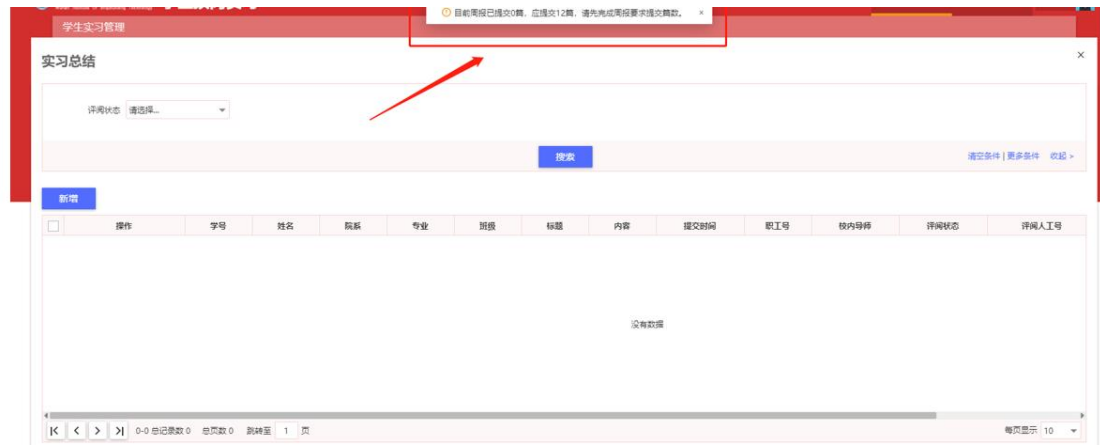

#### **2.1.6 实习单位评价**

点击实习单位评价按钮,跳转到实习单位评价页面,用于查看和新增实习单位评价,支 持对实习单位评价进行修改和删除,如下图所示:

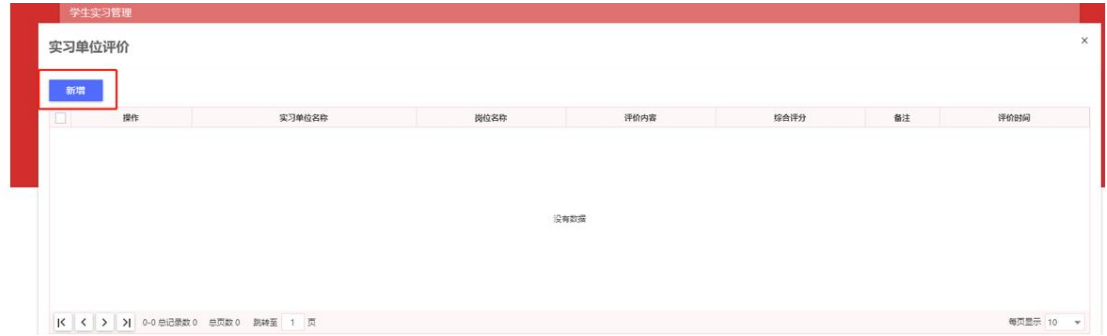

# **2.2 签到预警查看**

功能说明: 能够支持查看我的签到信息和预警信息;

### **2.2.1 签到信息**

功能说明:支持用户进行查看签到信息记录,同时支持用户进行导出,打印等功能;

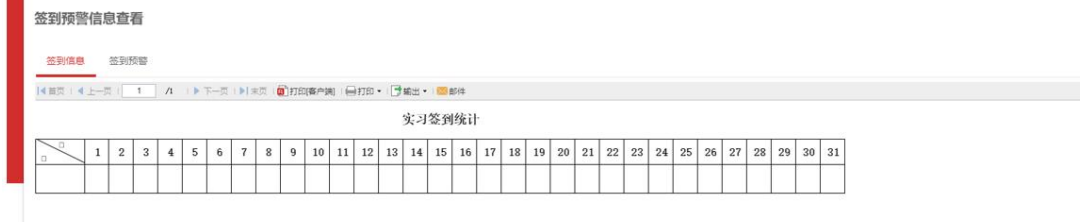

 $\preccurlyeq$ 

### **2.2.2 签到预警**

功能说明:展示学生进行签到预警的记录,如下图

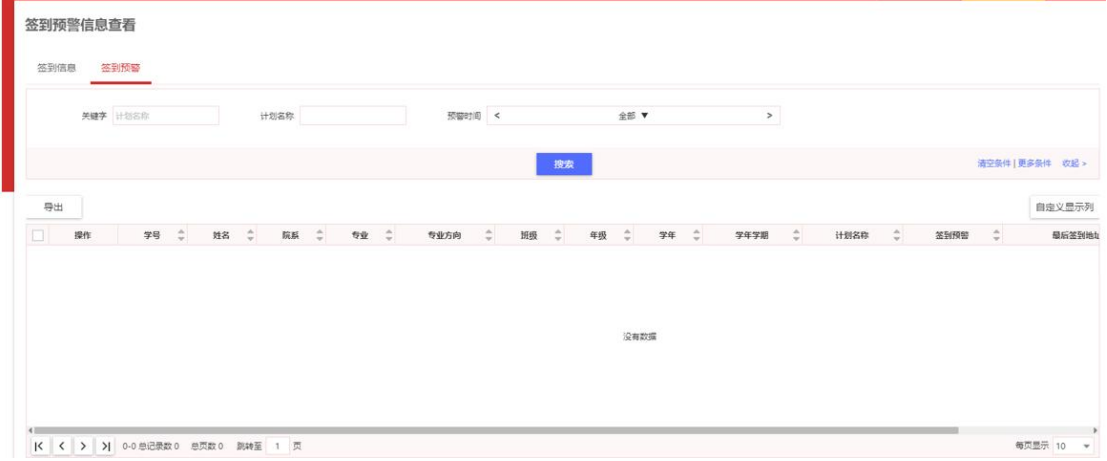

### **3、岗位实习移动端**

#### **3.1 系统访问**

**路径:**今日校园->服务->教务教学->岗位实习(学生端)

**功能说明:**学生可以在移动端岗位实习中进行实习申请,查看我的实习、签到打卡、查看签 到,签到预警、新增周报、实习总结、请假、对单位的评价和查看我的成绩等,如下图:

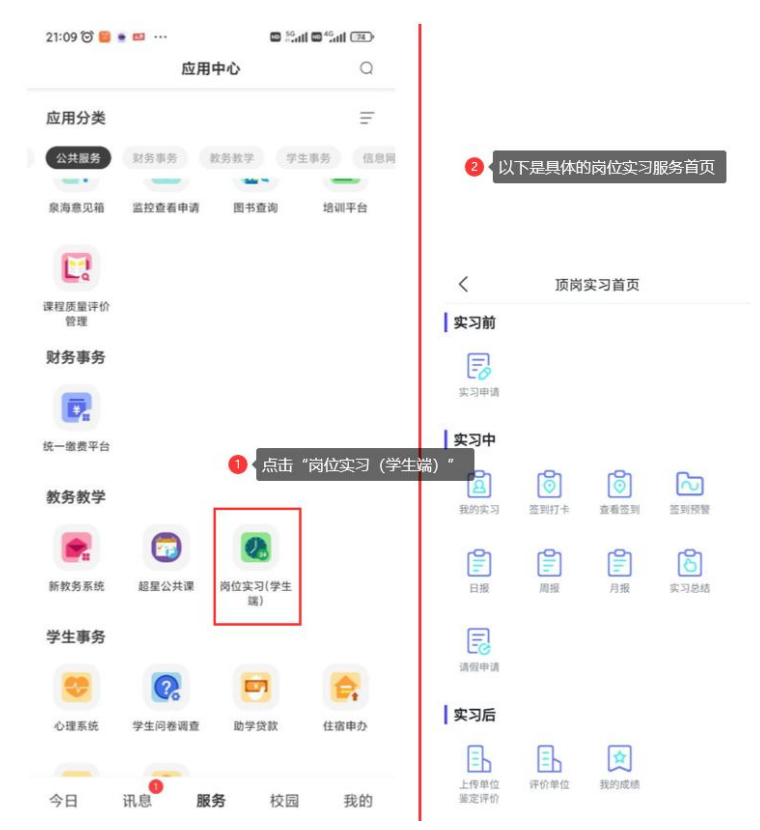

#### **3.2 实习申请**

**功能说明:**点击"实习申请"按钮,进入实习申请界面,点击界面左下角的"+",弹出实习申 请按钮,点击会跳转申请完善信息界面,信息内容和在 PC 端一样,填写完成后"保存"进入 审核流程,如下图:

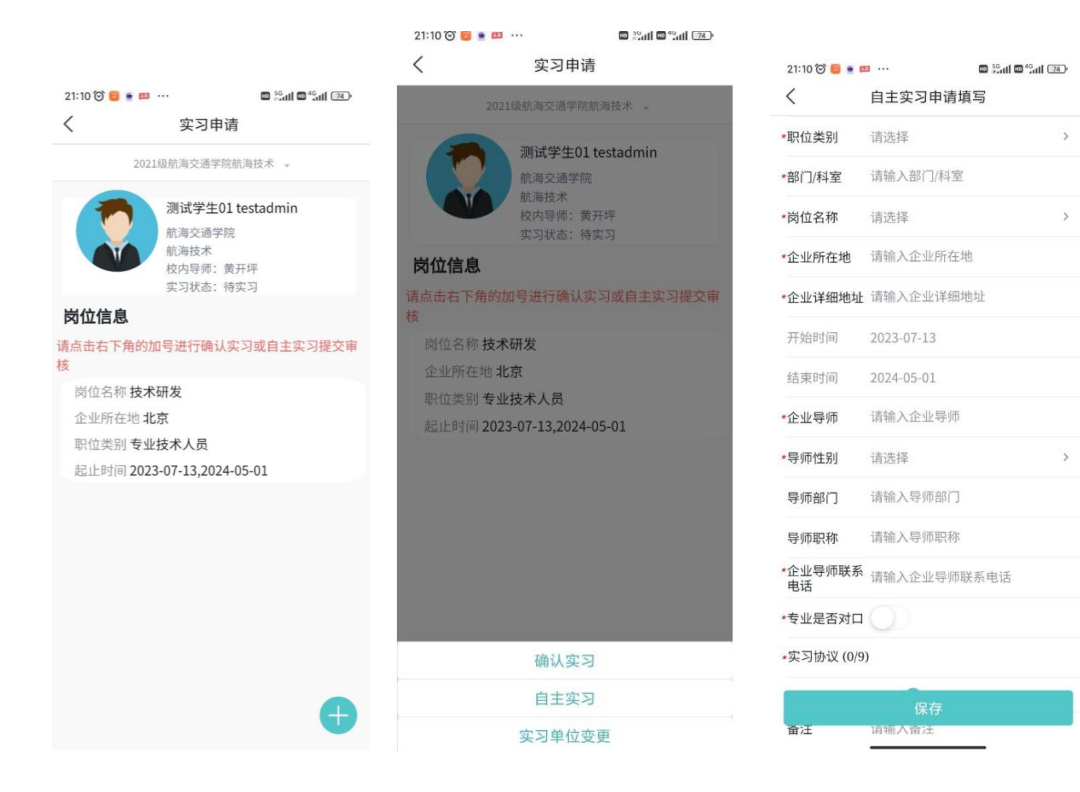

### **3.3 我的实习**

**功能说明:**查看我的实习信息,双击进入详细信息界面,点击界面中"+"可进行岗位变更, 点击界面中的"过程管理"可查看新增周报和总结,如下图:

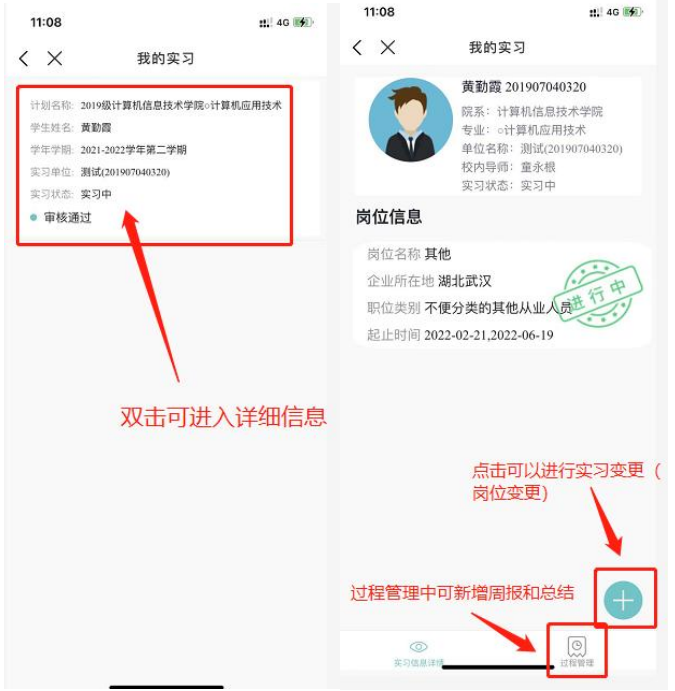

# **3.4 签到打卡**

**功能说明:**进行实习签到,点击界面中的"考勤打卡"按钮,进行签到,每天只能签到一次, 如下图:

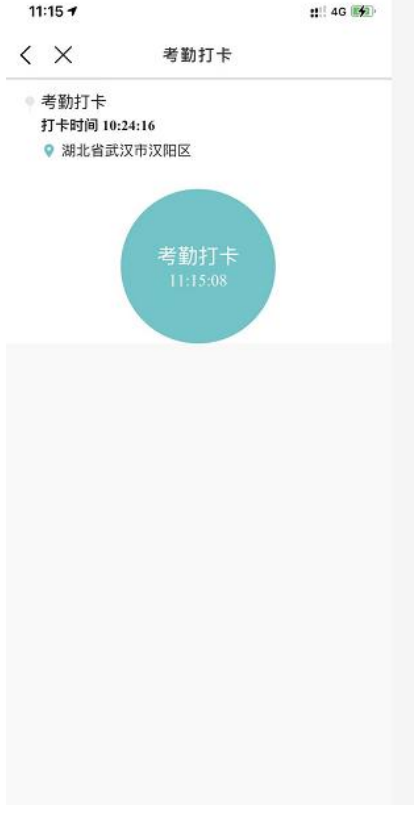

### **3.5 查看签到**

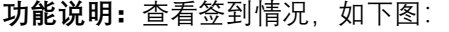

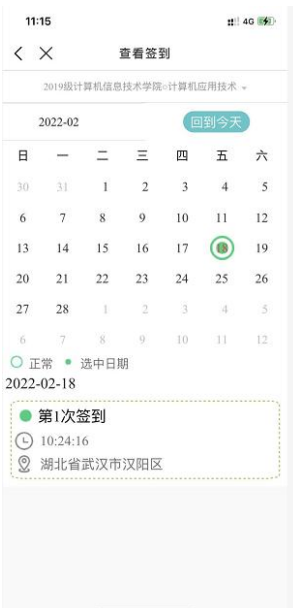

# **3.6 签到预警**

**功能说明:**查看签到预警情况,如下图:

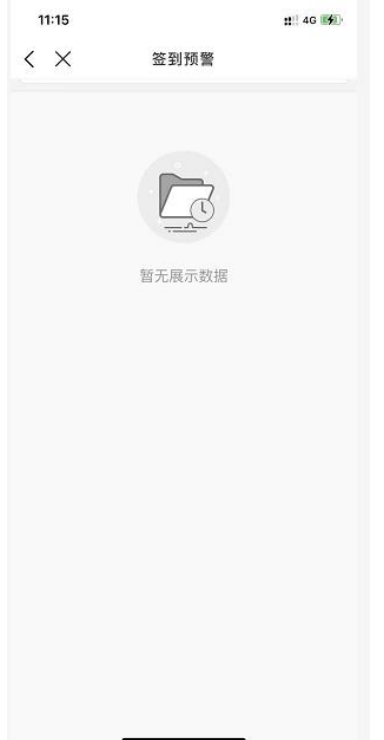

## **3.7 实习周报**

**功能说明:**学生可进行周报的编写,点击右下角的"+"会弹出"新增周报"按钮,点击"新增周 报"按钮即可编写周报,支持上传附件,格式包含:PDF、Word、图片等,如下图:

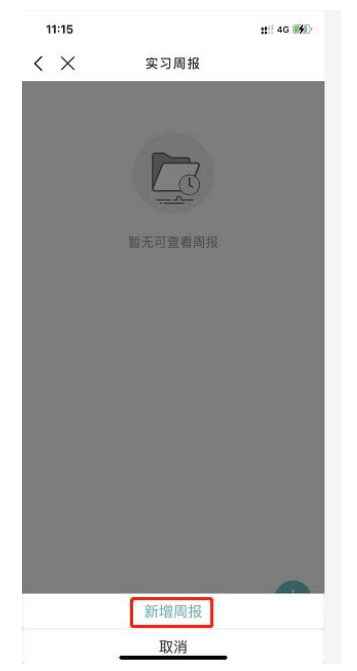

# **3.8 实习总结**

**功能说明:**学生可进行实习总结的查看和编写,需要完成实习计划要求的周报数后,才能写 总结,如下图:

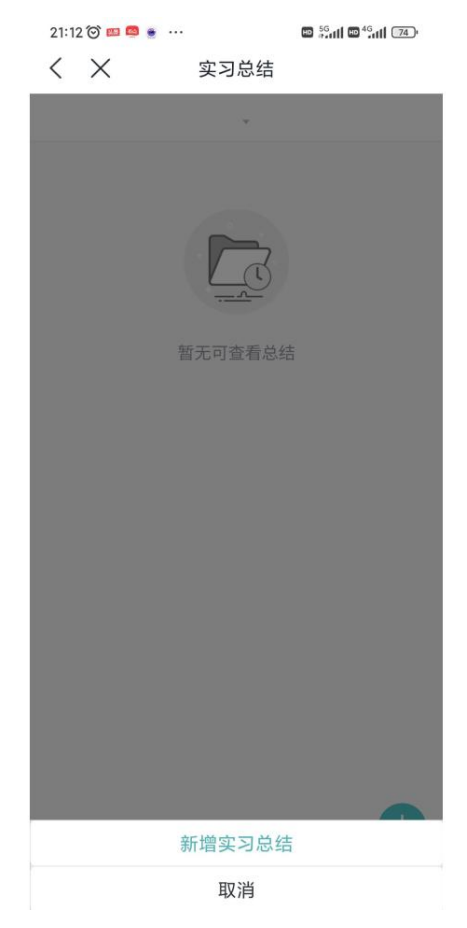

# **3.9 请假申请**

**功能说明:**学生可进行请假申请,点击界面右下角的"+"跳转到请假申请的界面,如下图:

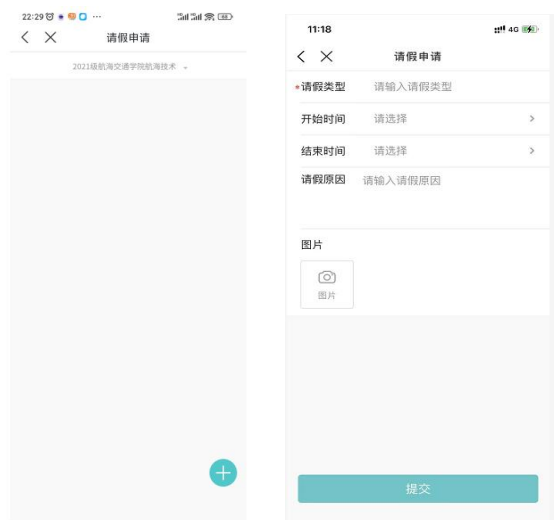

# **3.10 基地评价**

**功能说明:**学生对单位进行评价,点击界面左下角的"+"弹出"评价单位"按钮,点击进入对 单位进行评价,如下图:

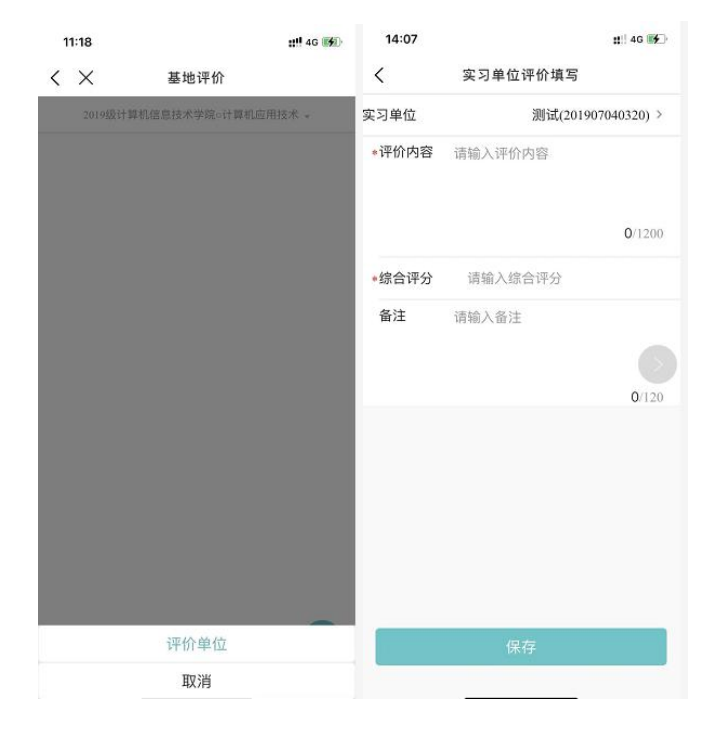

# **3.11 我的成绩**

**功能说明:**学生可查询自己的实习成绩,如下图:

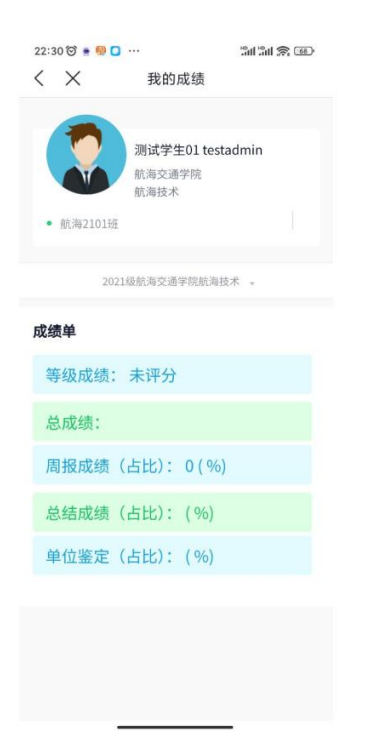